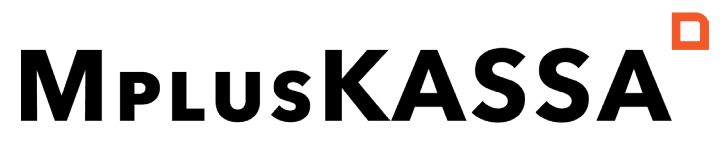

we love making points of sale

### Invulformulier Exact Online-Mplus export koppeling

Om uw export-koppeling in te richten hebben wij onderstaande gegevens en antwoorden van u nodig. Vul het formulier volledig in en retourneer het aan support@mpluskassa.nl. Voor meer uitleg kunt u klikken op onderstreepte teksten. Op die manier komt u automatisch bij de juiste uitleg terecht.

1. Wat is uw klantnaam?

#### Vragen over uw Exact Online administratie:

2. Bent u bekend met alle functionaliteiten van de Exact koppeling?

- Ja
- Nee

3. Heeft u uw Exact Online administratie toegang gegeven tot de export-koppeling?

- Ja
- Nee

4. Naar welke Exact Online administratie moet de koppeling exporteren? *(Dit staat linksboven in uw Exact omgeving)*

5. Wat is uw divisiecode? *(Deze code is op te vragen bij Exact)*

#### Standaard is MplusKASSA leidend voor uw boekhouding. Wilt u dit graag anders? Neem dan contact op met MplusKASSA.

6. Hoeveel artikelen moeten er gesynchroniseerd worden?

7. Hoeveel relaties moeten er gesynchroniseerd worden?

#### Doorlooptijd synchronisatie MplusKASSA → Exact Online

Door de rate limit die op de Exact Online API zit kunnen er maximaal 60 producten/relaties per minuut aangemaakt worden. Per dag kunnen er maximaal 50.000 aangemaakt worden.

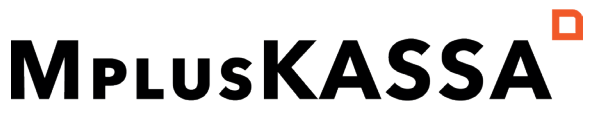

we love making points of sale

#### Exact Online → MplusKASSA

De doorlooptijd kunt u berekenen door door middel van dit rekensommetje: ((aantal producten + aantal relaties) / 2000) = aantal uur doorlooptijd Uitleg: Elk half uur doet de koppeling een run waarbij een een batch van 1000 wordt meegenomen. Door middel van het rekensommetje kunt u de verwachte doorlooptijd berekenen. Verwachte doorlooptijd: *(Dit kunt u eventueel berekenen met de contactpersoon van MplusKASSA)*

8. Wat is uw standaard kas dagboeknummer? *(Dagboek waarop de kastellingen en omzetten naar geëxporteerd worden)*

9. Wat is uw grootboekrekeningnumer debiteuren? (Alle verkoopfacturen. Kastellingen en dagomzetten worden ook als factuur ingeschoten)

10. Welk Mplus BTW-code gebruikt u voor het boeken van 0% Exclusief? (Standaard is deze 0)

11. Welke Mplus BTW-code gebruikt u voor het boeken van 9% Exclusief? (Standaard is deze 1)

12. Welke BTW-code gebruikt u voor het boeken van 21% Exclusief? (Standaard is deze 2)

Facturen worden definitief doorgeschoten. Wilt u dit anders? Neem dan contact op met MplusKASSA.

13. Vanaf welke dag wilt u beginnen met het exporteren van de omzet en facturen uit MplusKASSA? *(Let op: Dit kan ook een datum in het verleden zijn. Het is onmogelijk om dit later aan te passen)*

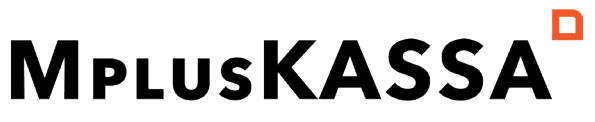

we love making points of sale

#### Data verzameling

Om de koppeling goed in te richten hebben wij de volgende gegevens nodig:

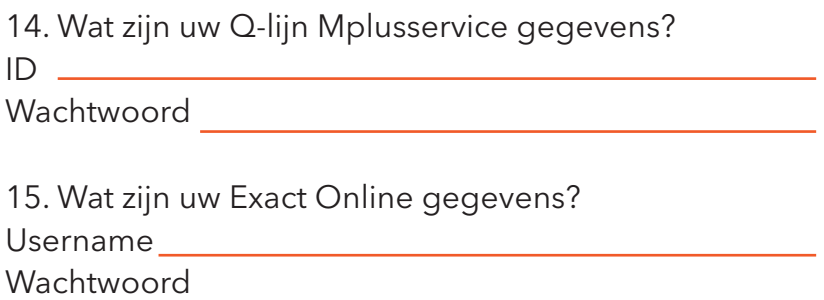

#### Uw MplusKASSA omgeving:

*Onderstaande gegevens dienen in uw MplusKASSA omgeving ingevoerd te worden.*

16. Maakt u gebruik van kostenplaatsen in Exact Online?

Ja (voeg een overzicht toe van uw kostenplaats(en) en de bijbehorende code('s)) Nee

17. Wat is het relatienummer in MplusKASSA voor de dagtotalen factuur?

18. Heeft u alles goed doorgenomen en gaat u akkoord met de mogelijkheden die de koppeling bewerkstelligt?

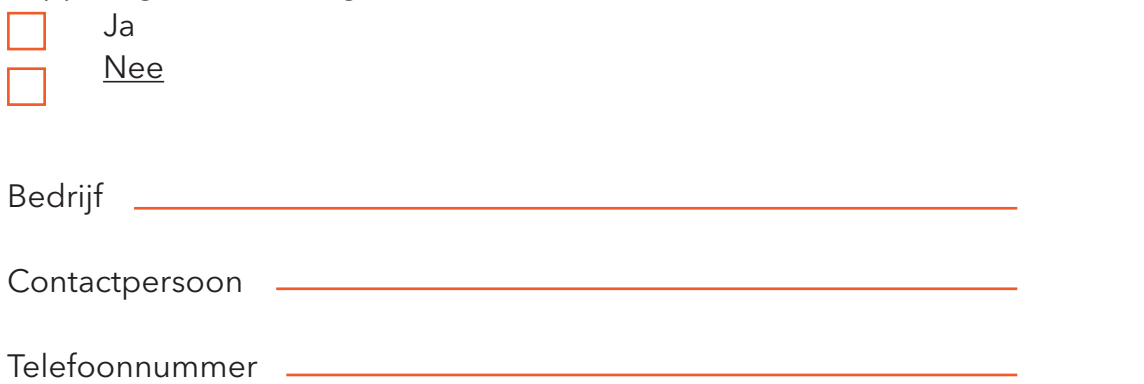

*De kosten voor de Exact koppeling bedraagt eenmalig €350,- en maandelijks €19,95*

# MPLUSKASSA I we love making points of sale

## Handleiding Export-koppeling Exact Online.

#### **INHOUDSOPGAVE**

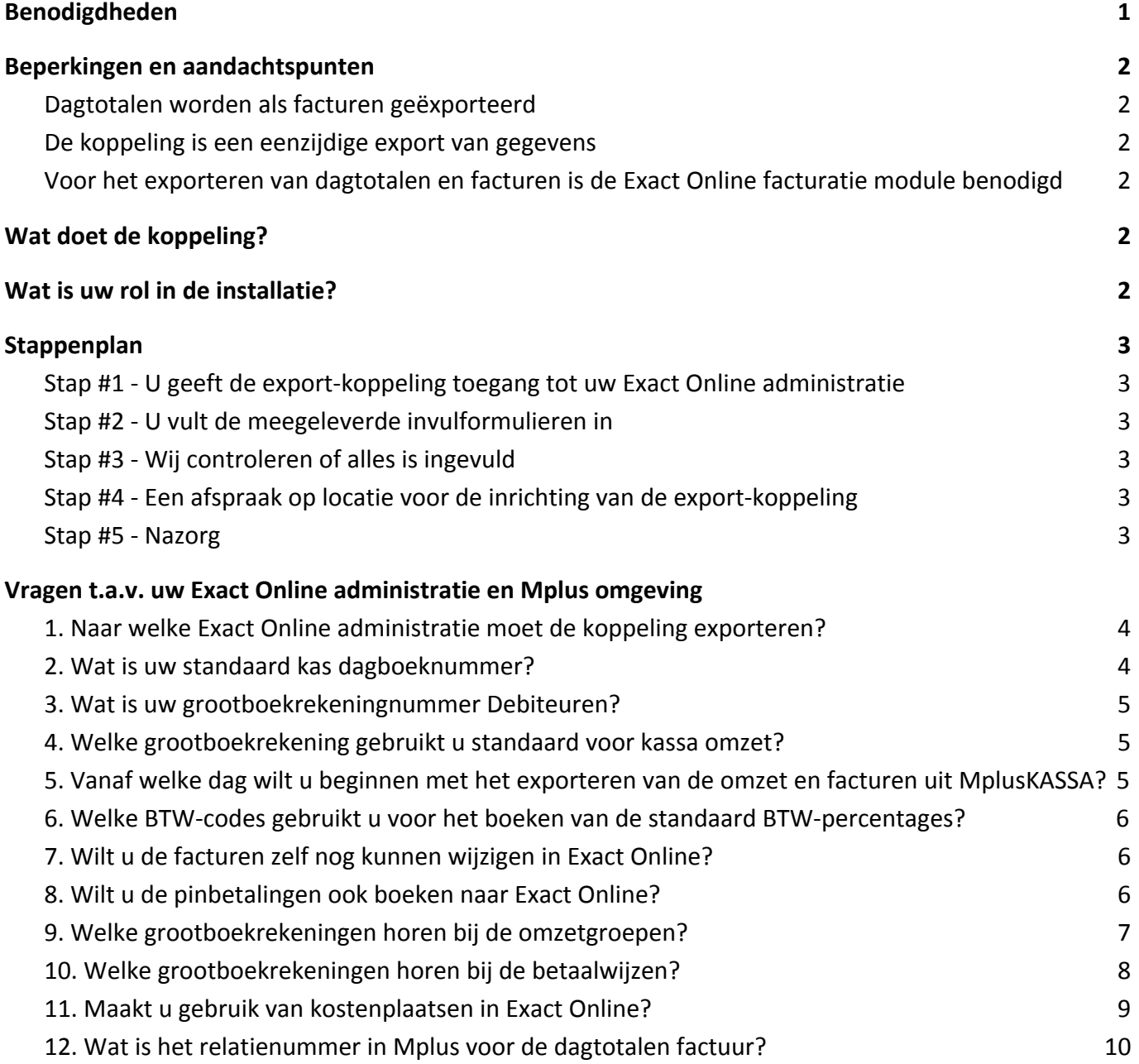

Beste MplusKASSA-gebruiker. Deze handleiding legt u uit wat de export-koppeling doet, welke gegevens daarvoor benodigd zijn en waarom deze gegevens nodig zijn.

Deze handleiding bestaat uit de volgende onderdelen:

- Benodigdheden
- Beperkingen en aandachtspunten
- Wat doet de koppeling?
- Wat is uw rol in de installatie?

#### **Benodigdheden**

Om deze koppeling te kunnen gebruiken heeft u minimaal de volgende zaken nodig:

MplusKASSA

- Q-line
- Facturatiemodule

Exact Online

- Facturatiemodule
- Gebruikersaccount met rechten om; [Artikelen] ☑ Inlezen ☑ Aanmaken ☑ Bijwerken [Artikelprijzen] ☑ Inlezen ☑ Bijwerken [Artikelgroepen] ☑ Inlezen [Relaties] ☑ Inlezen ☑ Aanmaken ☑ Bijwerken [Contactpersonen] ☑ Inlezen ☑ Aanmaken [Verkoopfacturen] ☑ Inlezen ☑ Aanmaken [Afgedrukte verkoopfacturen] ☑ Aanmaken [Kasboekingave] ☑ Aanmaken [Grootboekrekeningen] ☑ Inlezen ☑ Aanmaken [Dagboeken] ☑ Inlezen [Administraties] ☑ Inlezen [BTW-codes] ☑ Inlezen [Kostenplaatsen] ☑ Inlezen

#### **Beperkingen en aandachtspunten**

Om verrassingen te voorkomen is het goed om te weten wat de koppeling doet, maar ook wat de koppeling niet doet. Daarom wijzen we u op het volgende:

#### **Dagtotalen worden als facturen geëxporteerd**

Na elke dag zal de koppeling een samenvatting maken van de verkoop op die dag en op basis hiervan wordt een factuur aangemaakt in Exact Online.

#### **De koppeling is een eenzijdige export van gegevens**

Dat betekent concreet dat standaard de gegevens van MplusKASSA naar Exact Online geëxporteerd worden. Er wordt dan dus niets overgezet van Exact Online naar de kassa. Facturen die in de kassa staan, worden geëxporteerd naar Exact Online, maar facturen die in Exact Online staan zullen niet naar de kassa geëxporteerd worden.

MplusKASSA is dan dus ook de leidende bron voor de export. Dat betekent dat de artikelen die in de kassa staan gebruikt worden om de dagtotalen en facturen aan te maken. Evt. bestaande artikelen in Exact Online worden daarvoor niet gebruikt. Het verdient dan ook de voorkeur om te beginnen met een Exact Online administratie zonder artikelen.

De mogelijkheid bestaat om wijzigingen van Exact Online naar MplusKASSA te sturen. Neem hiervoor contact op.

#### **Voor het exporteren van dagtotalen en facturen is de Exact Online facturatiemodule benodigd**

Zonder de facturatiemodule is het geheel niet mogelijk om gebruik te maken van deze koppeling, aangezien zowel de dagtotalen als uiteraard de facturen in Exact Online als facturen worden aangemaakt.

#### **Wat doet de koppeling?**

De koppeling exporteert:

- **Dagelijks** (standaard 6:00 uur) de totalen van de vorige boekdag van MplusKASSA naar Exact Online.
	- U vind deze totalen terug in Exact Online onder Verkoop > Facturen > Overzicht
- **● Elk half uur** de nieuwe facturen van MplusKASSA naar Exact Online. U vind de facturen terug in Exact Online onder Verkoop > Facturen > Overzicht
- **● Na kastelling op de kassa**, de kastelling van MplusKASSA naar Exact Online. U vind de kastellingen terug in Exact Online onder Verkoop > Facturen > Overzicht

Om de dagtotalen en facturen te exporteren, worden ook de volgende benodigde gegevens geëxporteerd:

- Artikelen
- **Relaties**

#### **Wat is uw rol in de installatie?**

Vanuit uw kassaleverancier worden er uiteraard een boel handelingen verricht om uw export-koppeling in te richten. Maar ook van u zijn een aantal acties vereist. Dat komt doordat wij niet weten hoe u uw financiële administratie hebt ingericht. Wij zullen u daarom vragen een aantal gegevens voor ons in te vullen. U moet daarbij denken aan grootboekrekeningen en dergelijke.

#### **Stappenplan**

#### **Stap #1 - U geeft de export-koppeling toegang tot uw Exact Online administratie**

Voordat we verder kunnen is het belangrijk dat de export-koppeling toegang krijgt tot uw Exact Online administratie. U dient hiervoor toestemming te geven via de onderstaande link: <https://exact-koppeling.mpluskassa.nl/install>

Het installatiewachtwoord dat hier nodig is heeft u ontvangen in de e-mail bij deze handleiding.

Controleer tevens of de gebruiker van deze administratie voldoende rechten heeft. Dit kan bij Stamgegevens>controlelijst/rechten>gebruiker>gebruiker/rechten toekennen.

#### **Stap #2 - U vult de meegeleverde invulformulieren in**

U vult de benodigde gegevens in op de meegeleverde invulformulieren. Wie is hierbij betrokken: - Alleen u, als klant, bent op dit moment betrokken bij deze stap.

#### **Stap #3 - Wij controleren of alles is ingevuld**

U stuurt de invulformulieren op en wij controleren of deze zijn ingevuld. Als alle gegevens aanwezig zijn maken wij met u een afspraak om bij u op locatie de export-koppeling in te richten. Let op, wij kunnen de gegevens niet op juistheid controleren, zorg er dus voor dat de gegevens kloppen. Overleg hiervoor bij voorkeur ook met uw boekhouder.

#### **Stap #4 - Een afspraak op locatie voor de inrichting van de export-koppeling**

Nadat u alle gegevens correct hebt aangeleverd maken wij een afspraak om bij u op locatie de export-koppeling in te richten. Wanneer alles hierbij goed verloopt zullen wij tijdens de afspraak de koppeling ook activeren zodat u direct hierna gebruik kunt maken van uw export-koppeling.

Wie is hierbij aanwezig:

- Uiteraard u, als klant
- Indien u gebruik maakt van een boekhouder, is uw boekhouder ook bij deze afspraak aanwezig
- De consultant van MplusKASSA

Wat is hierbij belangrijk:

- Alle hierboven genoemde partijen dienen aanwezig te zijn.

- Er moet op de locatie toegang zijn tot het kassasysteem en de Exact Online administratie. Wij verzoeken u dit te controleren al voordat de afspraak gepland staat.

- De aangeleverde gegevens uit stap #1 moeten correct zijn. Als dit niet het geval is kan dit veel vertraging opleveren bij het inrichting van uw export-koppeling.

#### **Stap #5 - Nazorg**

In de eerste dagen nadat uw export-koppeling is geactiveerd blijven wij uw koppeling dagelijks monitoren. In het begin kunnen de details van de koppeling zeker nog vragen oproepen, onze consultant is in deze periode beschikbaar om u hierin bij te staan.

#### **Vragen t.a.v. uw Exact Online administratie en Mplus omgeving**

Let op! Gelieve voor de beantwoording van onderstaande vragen het bijgevoegde invulformulier te gebruiken .

#### **1. Naar welke Exact Online administratie moet de koppeling exporteren?**

Indien u gebruik maakt van meerdere Exact Online administraties moet u kiezen naar welke administratie wij moeten exporteren.

Geeft u hier de naam van de gewenste administratie op:

…………………………………………………………

U vind deze naam linksboven in uw Exact Online omgeving.

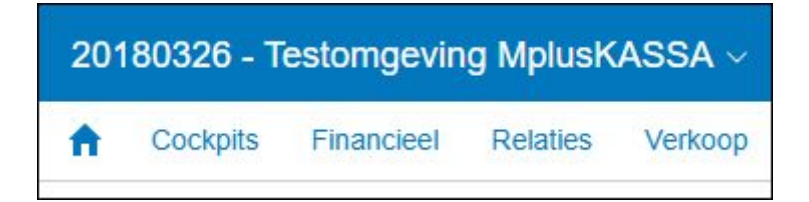

#### **2. Wat is uw standaard kas dagboeknummer?**

De dagtotalen van de kassa en de kastellingen zullen geboekt gaan worden op het dagboeknummer dat u hier opgeeft: …………………………………………..

U vindt dit nummer in Exact Online via Stamgegevens > Financieel > Dagboeken.

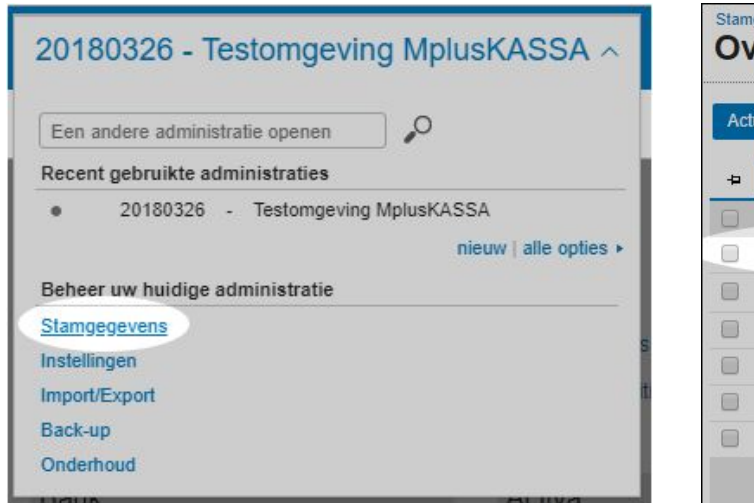

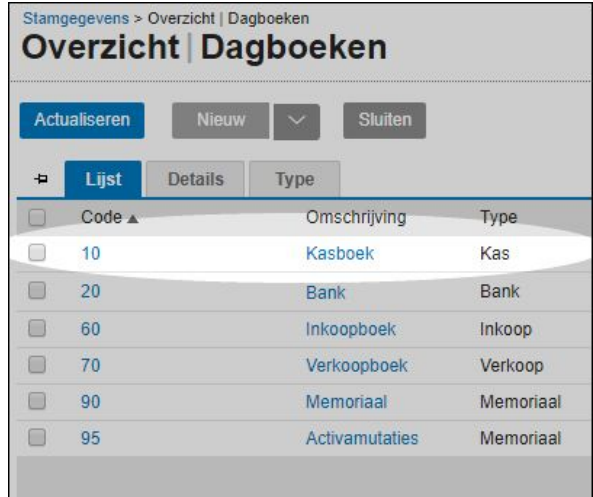

#### **3. Wat is uw grootboekrekeningnummer Debiteuren?**

De verkoopfacturen die uit MplusKASSA worden geëxporteerd zullen geboekt worden op de grootboekrekening die u hier opgeeft: ………………………………………………………

U vindt dit nummer in Exact Online via Stamgegevens > Financieel > Grootboekrekeningen.

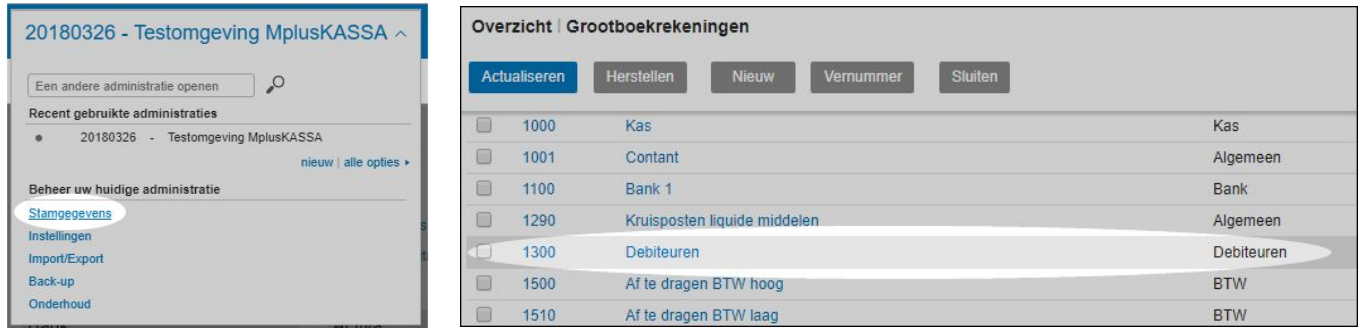

#### **4. Welke grootboekrekening gebruikt u standaard voor kassa omzet?**

Als u in de kassa geen grootboekrekeningnummer hebt gekoppeld aan een omzetgroep, dan zal de export-koppeling automatisch gebruik maken van de grootboekrekening die u hier opgeeft: ………

Ook dit nummer vindt u in Exact Online terug via Stamgegevens > Financieel > Grootboekrekeningen.

#### **5. Vanaf welke dag wilt u beginnen met het exporteren van de omzet en facturen uit MplusKASSA?**

Het is mogelijk dat u al een tijdje met de kassa werkt, voor een goed begin is het belangrijk dat wij van u weten vanaf welke dag de export-koppeling mag beginnen met het exporteren. Dit mag zowel een datum in het verleden als in de de toekomst zijn. Het is maar één keer mogelijk om een startdatum te kiezen. Dat wil zeggen dat het niet mogelijk is om achteraf nogmaals vanaf een andere datum te exporteren.

De dag waarop u wilt beginnen met exporteren is: …………………………………..

#### **6. Welke BTW-codes gebruikt u voor het boeken van de standaard BTW-percentages?**

In de kassa wordt gebruik gemaakt van de BTW-percentage 0%, 6% en 21%. Per BTW-percentage moet u opgeven welke Exclusief BTW-codes u daar in Exact Online voor gebruikt.

Voor 0% maak ik gebruik van Exclusief BTW-code: ……………… Voor 6% maak ik gebruik van Exclusief BTW-code: ……………… Voor 21% maak ik gebruik van Exclusief BTW-code: ………………

U vindt deze BTW-codes terug via Stamgegevens > BTW-codes.

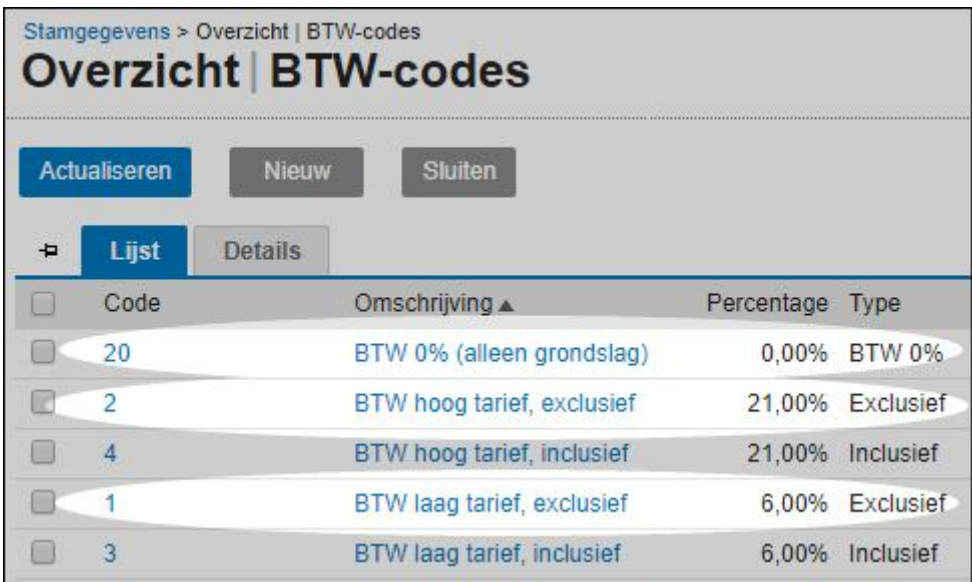

#### **7. Wilt u de facturen zelf nog kunnen wijzigen in Exact Online?**

De export-koppeling kan elke factuur vanuit MplusKASSA direct afdrukken en daarmee definitief maken in Exact Online. Wilt u zelf echter nog wijzigingen kunnen maken aan de factuur in Exact Online, dan kunnen wij de facturen ook als Concept exporteren. Houd er rekening mee dat u dan wel zelf de factuur nog moet afdrukken, definitief maken, en afletteren.

Ik wil de MplusKASSA facturen nog als Concept kunnen wijzigen in Exact Online: Ja / Nee *(doorhalen wat niet van toepassing is)* 

#### **8. Wilt u de pinbetalingen ook boeken naar Exact Online?**

Als u de pinbetalingen zelf via een koppeling met uw bank binnenhaalt, dan moeten deze betalingen dus niet alsnog via de koppeling geëxporteerd worden. U krijgt de pinbetalingen dan namelijk dubbel binnen in uw administratie. Maar als u geen koppeling met uw bank heeft, dan is het wel verstandig om de pinbetalingen mee te exporteren vanuit MplusKASSA. De dagomzet wordt dan direct verwerkt.

Ik wil de pinbetalingen ook mee-exporteren vanuit MplusKASSA: Ja / Nee *(doorhalen wat niet van toepassing is)* 

#### **Alle stappen vanaf hier vult u direct in uw MplusKASSA-omgeving in.**

#### **9. Welke grootboekrekeningen horen bij de omzetgroepen?**

Om deze omzet goed vanuit uw MplusKASSA naar uw Exact Online administratie te boeken moet u voor elke omzetgroep in uw systeem invullen welke grootboekrekening u daarvoor wilt gebruiken. U moet elke omzetgroep invullen, ook al maakt u er momenteel geen gebruik (meer) van.

U vult de grootboekrekening in MplusKASSA in via Beheer > Financieel > Omzetgroepen > Wijzigen.

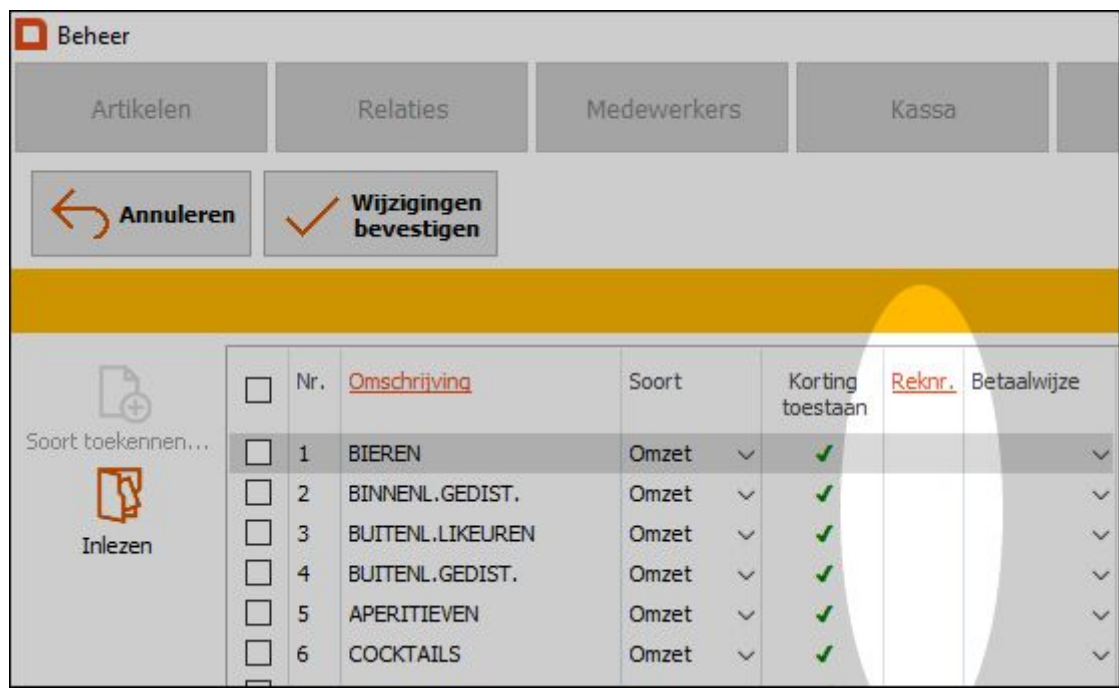

Als hier al rekeningnummers staan ingevuld, let er dan goed op dat elke grootboekrekening overeenkomt met uw Exact Online administratie. Een verkeerd ingevuld nummer heeft namelijk consequenties voor elke boeking die de export-koppeling zal uitvoeren.

Als u alles hebt ingevuld klikt u op Wijzigingen bevestigen.

#### **10. Welke grootboekrekeningen horen bij de betaalwijzen?**

Om de betaalwijzen goed vanuit MplusKASSA naar uw Exact Online administratie te boeken moet u ook voor elke betaalwijze in uw systeem invullen welke grootboekrekening u daarvoor wilt gebruiken. U moet elke **actieve** betaalwijze langslopen en invullen, ook al maakt u er momenteel geen gebruik (meer) van.

U vult de grootboekrekening in MplusKASSA in via Beheer > Financieel > Betaalwijzen.

U herkent de actieve betaalwijzen aan het vinkje helemaal vooraan.

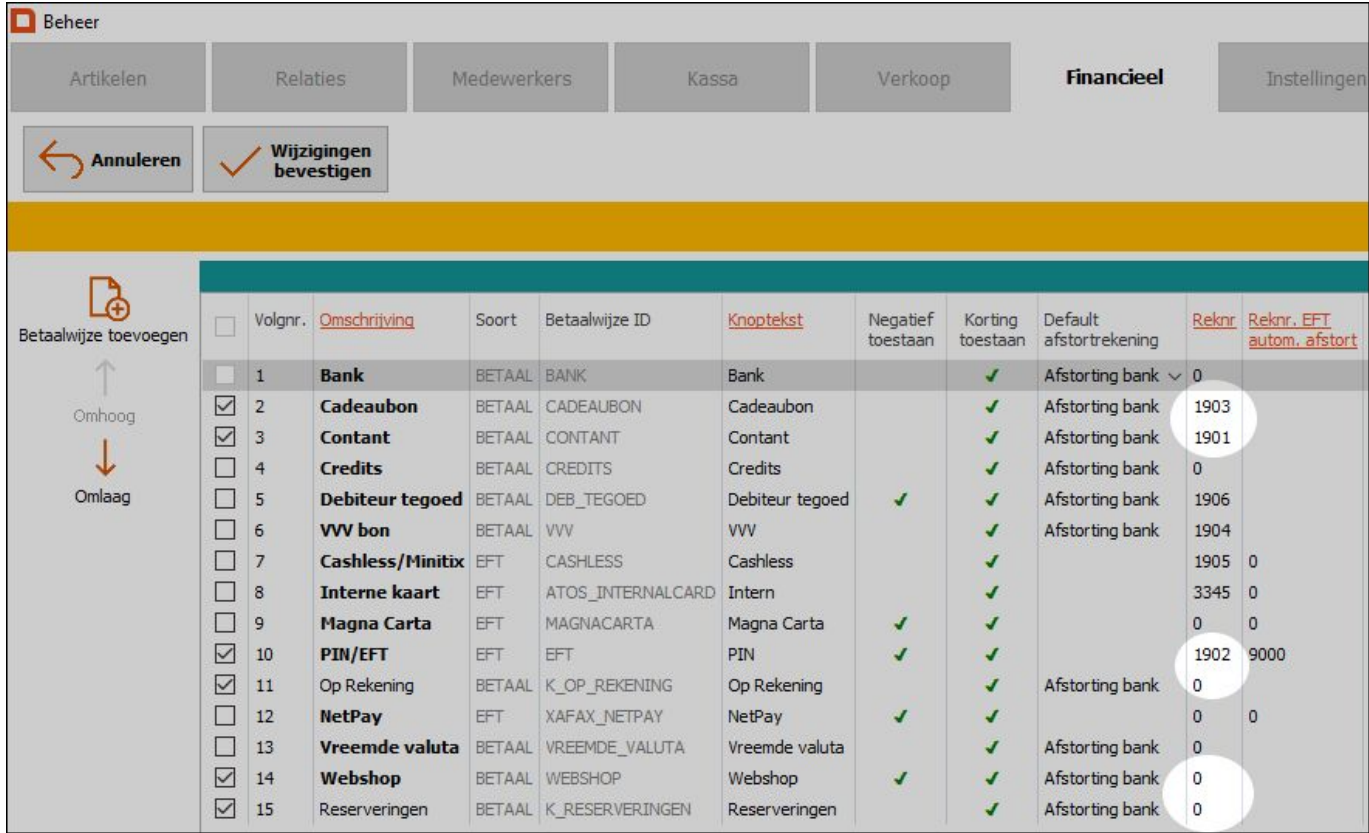

Het is belangrijk dat u de grootboekrekening in alle tabellen invult. Dus ook die van de afstortrekeningen.

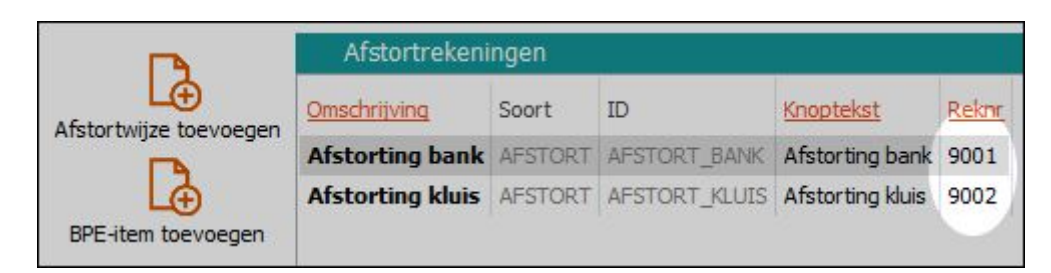

En van de tussenrekeningen.

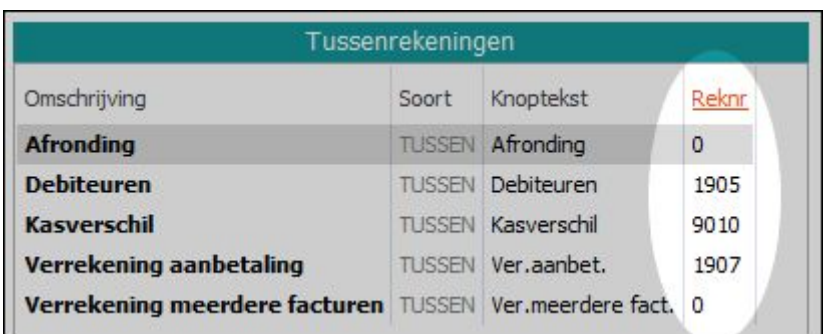

En tenslotte ook van de rekeningen voor Breuk, promotie en eigen gebruik.

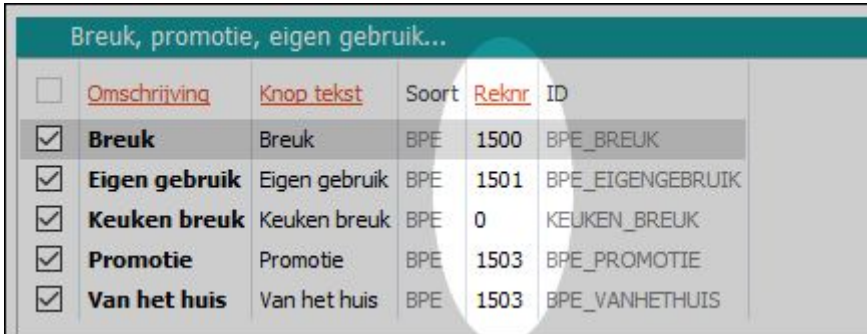

Als hier reeds grootboekrekeningen staan ingevuld, controleer dan goed of deze overeen komen met de nummers uit uw Exact Online administratie.

#### **11. Maakt u gebruik van kostenplaatsen in Exact Online?**

Als u in Exact Online gebruik maakt van kostenplaatsen, dan moet u deze in MplusKASSA koppelen aan uw filia(a)l(en).

Ik maak gebruik van kostenplaatsen: Ja / Nee

U stelt de kostenplaatsen in via Beheer > Instellingen > Filialen in de kolom **Externe referentie**.

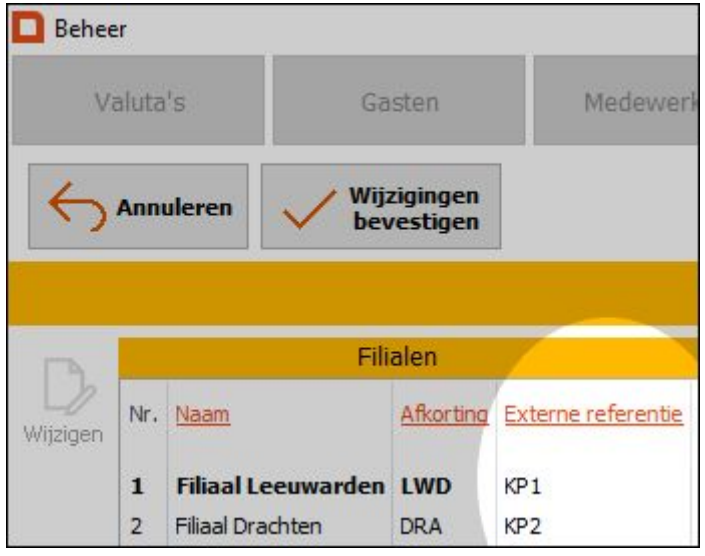

#### **12. Wat is het relatienummer in Mplus voor de dagtotalen factuur?**

Het exporteren van de dagtotalen gaat via een factuur. Hiervoor dient een relatie aangemaakt te worden in Mplus. Vul hierbij bij Categorie "(geen waarde)"in.

Wat is het Mplus relatienr. ? .........